# Benefit Bank

Submitter Training

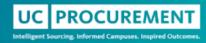

## Agenda

- Benefit Bank Mission, Vision and Purpose
- When to Use Benefit Bank
  - Benefit Timeline
- Accessing Benefit Bank
- How do we:
  - Determine Benefit Components
  - Calculate a Benefit
  - Enter a Benefit
  - Demo
- Multi-Layer/Activity Benefits
  - Description
  - Use Case
  - Tips for Entry

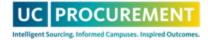

## **Benefit Bank**

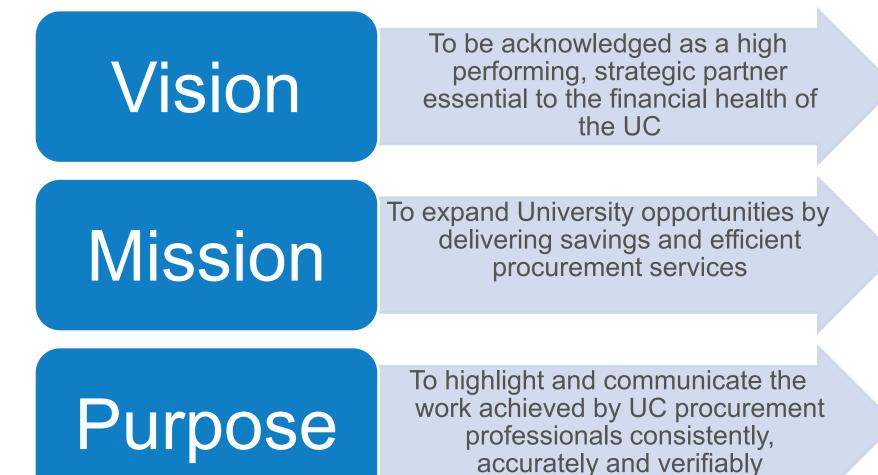

UC PROCUREMENT

## When to use Benefit Bank

- Enter a benefit when:
  - you have completed a sourcing/transactional action that has generated a savings or payment to the university
  - a sourcing/transactional action resulted in an efficiency gain for the university
- Total UC Benefit is defined as the total annual benefit generated by procurement actions

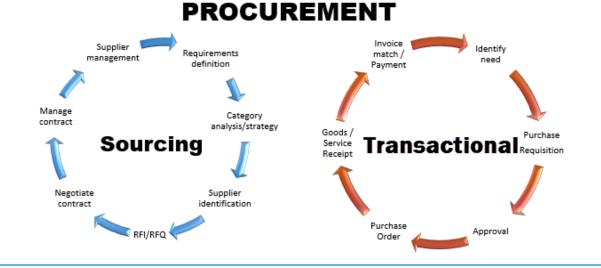

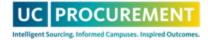

## Systemwide vs. Campus Benefit Entries

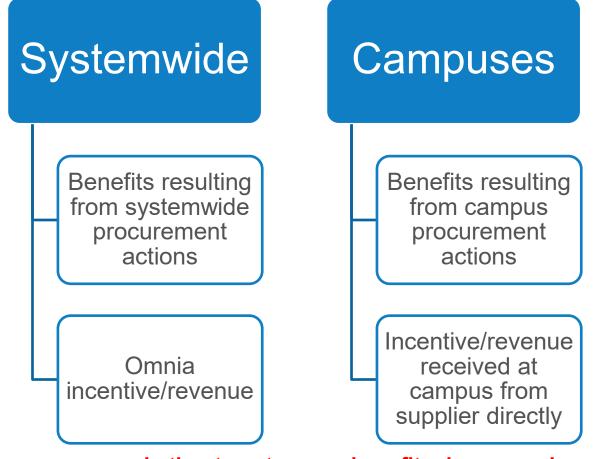

If you are unsure whether to enter your benefit, please reach out for assistance

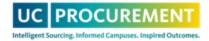

# **Benefit Entry Timeline**

- Benefits must be submitted and approved by the 10<sup>th</sup> business day of the following month
  - March benefits must be submitted/approved by the 10<sup>th</sup> business day of April
- Enter your benefit as close to the applicable agreement date as possible, or earlier if known
- Enter your benefit in the fiscal year achieved or prorate appropriately
- Benefit data is reported monthly to PLC via Procurement Dashboard

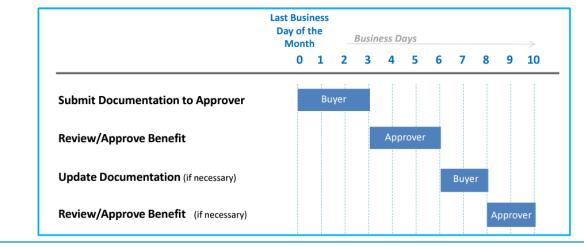

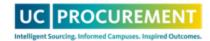

Sample Timeline:

## Accessing Benefit Bank

- Access can be requested for first-time users by emailing <u>support@ucprocure.zendesk.com</u>
- URL: UC Procurement Services Benefit Bank
- You will log in using your campus's SSO

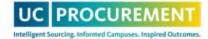

# How To's:

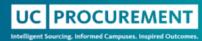

## **Determining Benefit Components**

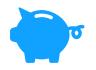

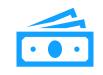

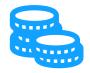

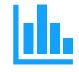

**Benefit Type:** 5 ways that a benefit can be earned

Baseline Type: the cost prior to the benefit being earned

Activity Type: how the benefit was earned

Reporting Type: whether the benefit is known or estimated

Prior to entering your benefit, ensure you have accurately determined each of these components

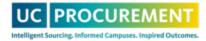

## Cost Reduction – Benefit & Baseline Types

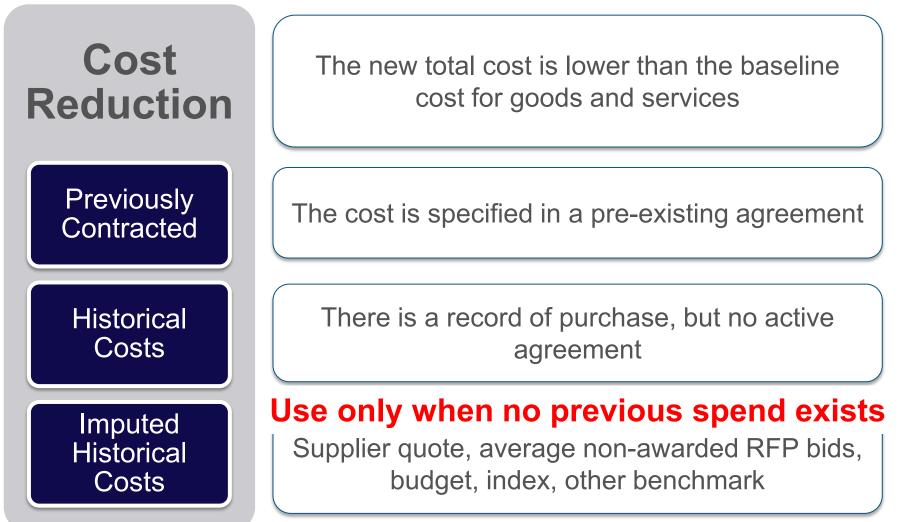

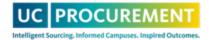

## **Cost Reduction Examples**

- 10% discount off previous purchase price
- RFP awarded for new spend to supplier with lowest bid
- \$3 off per SKU

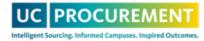

# Cost Avoidance– Benefit & Baseline Type

Cost Avoidance

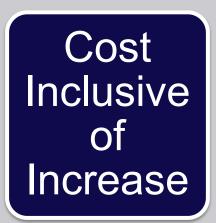

The proposed additional or incremental cost is minimized or eliminated

Established by, listed in order of preference: 1. the supplier's request for a price increase 2. other contributing factors to an increased cost

- Supplier asks for 10% price increase, negotiate down to 5%
- Negotiated free shipping or reduced training fee
- Tax exemption

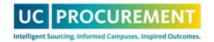

# Incentive – Benefit & Baseline Type

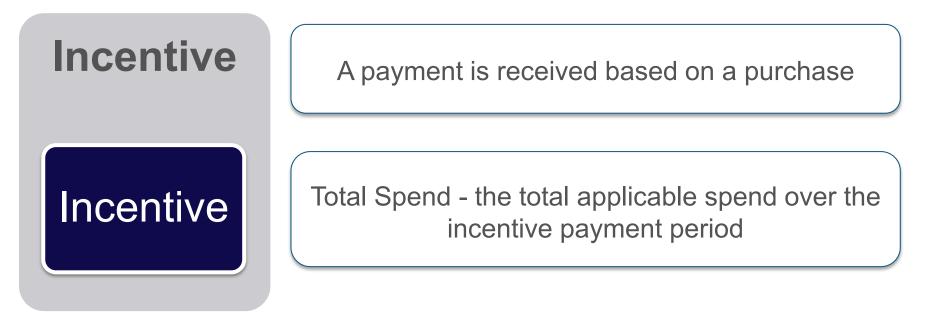

### Incentive benefits can only be booked at the time of receipt

- Supplier pays us \$10K for every \$1M spent
- Contract signing bonus

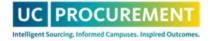

# Revenue – Benefit & Baseline Type

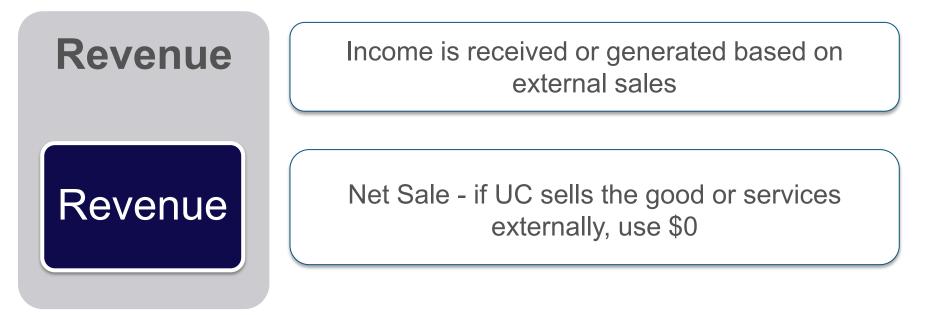

### Revenue benefits can only be booked at the time of receipt

- Brand licensing
- Surplus sale to external customer

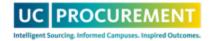

# Efficiency – Benefit & Baseline Ty

Efficiency

A new or enhanced technology and/or process(es) that results in increased productivity and/or additional value

Efficiency

Net Cost Pre-Change - the cost of activity before applicable change(s)

- Implemented technology or new process that reduced FTE hours
- Prompt payment discount
- Negotiated value add

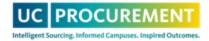

# **Activity Types**

## Sourcing

- Generated from a multi-year agreement
- Established framework for recurring transactions

## Transactional

- One-time purchase of goods/ services (PO)
- Known, not estimated, at agreement signing

# Incentive and Revenue benefits can ONLY be Transactional benefits

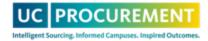

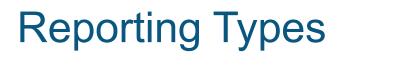

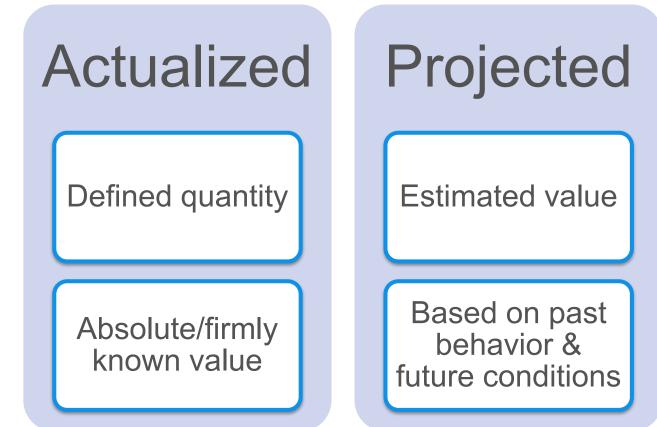

#### **Transactional benefits can ONLY be Actualized reporting types**

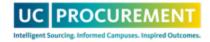

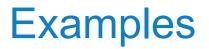

• You negotiate a new contract with an existing supplier that includes a 10% price discount from previous costs over the next 5 years

#### Cost Reduction, Previously Contracted, Sourcing, Projected

• You negotiate free shipping on a one-time PO

#### Cost Avoidance, Cost Inclusive of Increase, Transactional, Actualized

 A check was received for a \$5K incentive payment based off our \$500K spend with a supplier

#### Incentive, Incentive, Transactional, Actualized

• We signed a 3-year brand licensing deal that generates \$30K each year for the campus and have just received the first payment

#### Revenue, Revenue, Transactional, Actualized

• We negotiate a prompt payment discount with a supplier of 10% and project to spend \$1M with them over the contract term

#### Efficiency, Efficiency, Sourcing, Projected

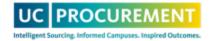

## **Examples of Non-Benefits**

- You award an RFP to the supplier with the lowest bid of \$1M (\$250K lower than the average of other bids). You have a previous agreement for the same services with a different supplier for \$950K.
  - There may be another type of benefit that can be claimed (Cost Avoidance if inflation is a significant factor, etc.), but Cost Reduction cannot be used as a benefit type.
- We order 200 washers, but only receive 150. The supplier refunds us for 50 washers.
- The supplier includes a generally/publicly available add-on (access to a knowledge base, etc.)

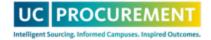

## Questions?

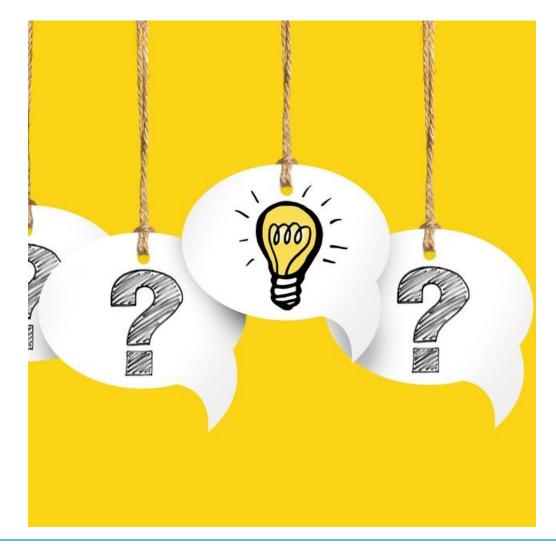

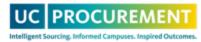

## How to Calculate Your Baseline Amount

| Cost<br>Reduction | <ul> <li>Previously Contracted: Previously contracted cost</li> <li>Historical Costs: Historical cost (spend)</li> <li>Imputed Historical Costs: Quote, avg. response<br/>non-awardees, index, budget, benchmark, etc.</li> </ul> |
|-------------------|----------------------------------------------------------------------------------------------------|
| Cost<br>Avoidance | Cost Inclusive of Increase: Previous cost plus fee/proposed increase                                                                                                    |
| Incentive         | Incentive: Applicable spend to earn incentive                                                                                                    |
| Revenue           | • Revenue: \$0                                                                                                    |
| Efficiency        | • Efficiency: Quoted value of the value add or Cost prior to implementation of efficiency                                                                                                    |

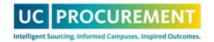

## **Baseline Amount – Things to Consider**

- When calculating, ensure apples to apples with benefit calculation
  - Duration enter **TOTAL**, not annual
  - Quantity
  - Quote vs. final order
- Baseline amount must align with baseline type selected

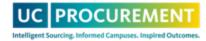

## How to Calculate Your Benefit Cost Reduction, Cost Avoidance, Efficiency

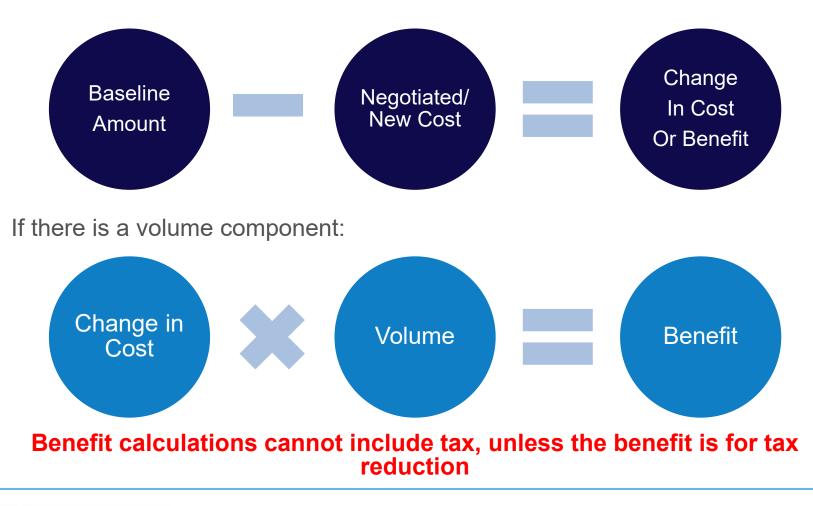

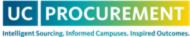

# How to Calculate Your Benefit

## Cost Reduction, Cost Avoidance

- You negotiate a new 5-year contract with an existing supplier that includes a \$20/hour discount on consulting services. Your previously contracted rate was \$95/hour. You expect to contract 100 hours/year.
  - Previously Contracted Total Baseline: \$95 x 100hrs x 5yrs = \$47,500
  - **New Cost:** (\$95-\$20) x 100hrs x 5yrs = \$37,500
  - Cost Reduction Total Benefit Amount: \$47,500 \$37,500 = \$10,000
- You negotiate the inclusion of free training on a new software that you've procured, a savings of \$15,000. The total contract value is \$250,000
  - Cost Inclusive of Increase Baseline: \$250,000 + \$15,000 = \$265,000
  - New Cost: \$250,000
  - Cost Avoidance Total Benefit Amount: \$265,000 \$250,000 = \$15,000

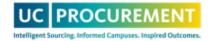

# How to Calculate Your Benefit

## Efficiency

- You sign a contract with a gas supplier that includes free delivery of gas cylinders to a campus department, which reduces the need for campus to deliver the cylinders. The deliveries currently take 10 hours/week and the FTE rate is \$35/hour.
  - Efficiency Baseline: \$35 x 10hrs x 52 weeks = \$18,200
  - **New Cost:** \$0
  - Efficiency Benefit Amount: \$18,200 \$0 = \$18,200
- The supplier offers a prompt payment discount of 5% if payment is received in 10 days of the agreement being signed. The agreement amount is \$40,000
  - Efficiency Baseline: \$40,000
  - New Cost: \$40,000 x 95% = \$38,000
  - Efficiency Total Benefit Amount: \$40,000 \$38,000 = \$2,000

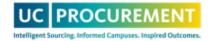

# How to Calculate Your Benefit

## Incentive, Revenue

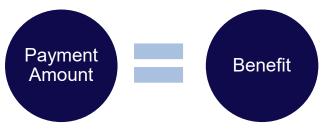

- You sign a 5 year contract that includes a \$10K payment each year that you spend \$1M. In year 1, you spent \$1.2M on the contract and just received your first payment.
  - Incentive Baseline: \$1.2M
  - Incentive Benefit Amount: \$10,000
- You sign a 1-year brand licensing contract that includes a payment of \$50,000. The first payment has been received
  - Revenue Baseline: \$0
  - Revenue Benefit Amount: \$50,000

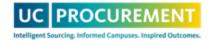

## Questions?

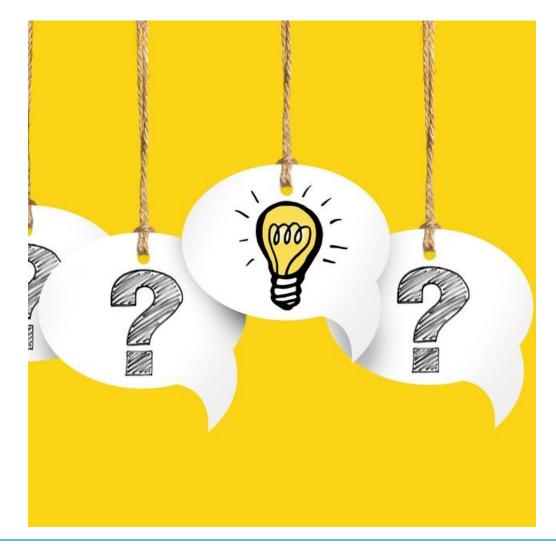

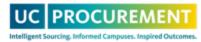

## Break – 5 min

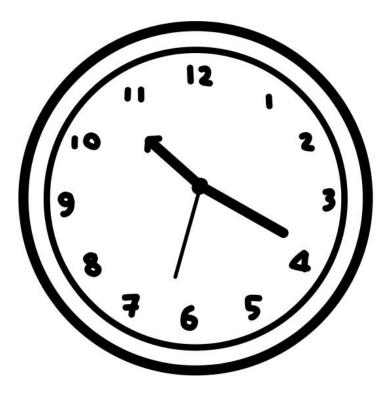

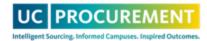

# How to Enter a Benefit Live Demo

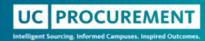

## How to Enter a Benefit

**Use Case:** You negotiate a new 5-year contract with an existing supplier that includes a \$20/hour discount on consulting services. Your previously contracted rate was \$95/hour. You expect to contract 100 hours/year.

- **Previously Contracted Total Baseline:** \$95 x 100hrs x 5yrs = \$47,500
- **New Cost:** (\$95-\$20) x 100hrs x 5yrs = \$37,500
- Cost Reduction Total Benefit Amount: \$47,500 \$37,500 = \$10,000
- Benefit Type: Cost Reduction
- Baseline Type: Previously Contracted
- Activity Type: Sourcing
- Reporting Type: Projected

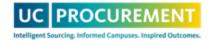

## Step 1 – Add a Benefit

#### Step 1 - Add a Benefit

| Fields with * are required.        |                                                         |                            |
|------------------------------------|---------------------------------------------------------|----------------------------|
| Project Name *                     |                                                         | Select Impacted Locations* |
|                                    |                                                         | UC Berkeley                |
| UC Category *                      | Select a Category                                       | UC Davis                   |
| Supplier *                         |                                                         | UC Irvine                  |
| o approx                           |                                                         | UC Los Angeles             |
| To submit a new supplier request o | or search for generic supplier options, type *** above. | UC Merced                  |
|                                    |                                                         | O                          |

- 1. Enter a Project Name, which should include the name of the good/service procured
- 2. Select a UC Category
- 3. Enter a Supplier Name and select from the dropdown
  - 1. If your supplier's name isn't listed or you need to use a <u>generic</u> <u>suppler</u>, type \*\*\*.
- 4. Select your Impacted Location(s) from the list on the right

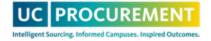

## Step 1 – Add a Benefit

| Baseline Type *                | Previously contracted       | ~ |
|--------------------------------|-----------------------------|---|
| Total Baseline Cost Amount *   | 47500                       |   |
| Activity *                     | Sourcing Benefit Identified | ~ |
| Reporting Type *               | 🗌 Actualized 🔽 Projected    |   |
| Each reporting type represents | one benefit activity        |   |

- 1. Select Previously Contracted from the Baseline Type list
- 2. Enter \$47,500 as the Total Baseline Cost Amount
- 3. Select Sourcing Benefit Identified from the Activity list
  - 1. This must be selected correctly prior to leaving this screen. If the wrong Activity type is selected, the benefit will have to be rejected and reentered.
- 4. Check Projected as the Reporting Type

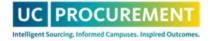

## Step 1 – Add a Benefit

| Sourcing Benefit Identified |            |  |  |
|-----------------------------|------------|--|--|
| Agreement Date *            | 09/01/2023 |  |  |
| Duration in Months *        | 60         |  |  |
| Agreement ID *              | 12345      |  |  |
| Cancel Save and Next        |            |  |  |

- 1. Select the Agreement Date
- 2. Enter 60 as the Duration in Months (the contract is 5 years)
- 3. Enter the Agreement ID

Select Save and Next to move to the next screen

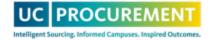

# Step 2 – Add Organizational Units

### Step 2 - Add Organizational Units

| Activity:                | Sourcing Benefit Identified |  |  |
|--------------------------|-----------------------------|--|--|
| Reporting Type:          | Projected                   |  |  |
| Project:                 | Test                        |  |  |
| Supplier:                | AB & A TEST CO              |  |  |
| Projected Benefit Amount | 10000                       |  |  |

#### Search for Organizational Units

(Enter at least three letters into the search field)

Procurement

Go

- 1. Enter \$10,000 in the Projected Benefit Amount field
- Enter the lowest known
   Organizational Unit and select
   Go

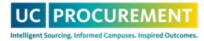

# Step 2 – Add Organizational Units

| Procuremen | Go                                                                                                    |                   |                   |            |              |               |
|------------|----------------------------------------------------------------------------------------------------|-------------------|-------------------|------------|--------------|---------------|
| Select     | Organizational Unit                                                                                         | Cost Reduction \$ | Cost Avoidance \$ | Revenue \$ | Incentive \$ | Efficiency \$ |
|            | UC Office Of The President /<br>Chief Financial Officer /<br>Procurement Services                           | 10000             |                   |            |              |               |
|            | UC Office Of The President /<br>Chief Financial Officer /<br>Procurement Services /<br>Procurement Services |                   |                   |            |              |               |

Apply

- 1. Check the box next to the appropriate result
- 2. Enter the \$10,000 benefit into the Cost Reduction box
- 3. Select Apply and then Save and Next

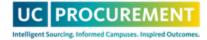

## Step 3 – Add Attachments

#### Step 3 - Add Attachments

DRAFT

| A maximum of 10 files ma                      |          |                     | Activity:       | Sourcing Benefit Identified<br>Projected |  |
|-----------------------------------------------|----------|---------------------|-----------------|------------------------------------------|--|
| <ul> <li>Maximum file size is 10 M</li> </ul> | AB.      |                     | Reporting Type: |                                          |  |
|                                               |          |                     | Project:        | Test                                     |  |
|                                               |          |                     | Supplier:       | AB & A TEST CO                           |  |
| Attachment Type                               |          | Document            |                 |                                          |  |
|                                               |          |                     |                 |                                          |  |
| Contract                                      | ~        | Choose File No file | chosen          | Remove                                   |  |
| Add Another Document                          |          |                     |                 |                                          |  |
| Current Attachments                           |          |                     |                 |                                          |  |
| Туре                                          | Document |                     | Actions         |                                          |  |

- 1. Select the Attachment Type from the dropdown and then Choose File to add your attachment
- 2. Select Add Another Document to add subsequent attachments
- 3. This benefit should include, at a minimum, the previous contract and the current contract to demonstrate previous vs. current pricing

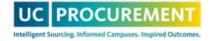

### Step 3 – Add Attachments

#### Additional Details

| Benefit Description *<br>Explain what the benefit is about, the<br>actions taken to generate the benefit, and<br>how it was calculated. | ~ |
|----------------------------------------------------------------------------------------------------|---|
|                                                                                                    | / |

- 1. Your Approver will auto-populate, but you can select from the dropdown list if you need to choose another
- 2. Enter the full Benefit Description in the field
  - This should include the entire background and justification for the benefit. A 3<sup>rd</sup> party should be able to read this description and fully understand how the benefit was negotiated and how the calculations were achieved.
- 3. Select Save and Next

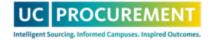

### Step 4 – Preview

| Save as Draft Submit for A | pproval                    |
|----------------------------|----------------------------|
|                            | ,                          |
|                            | Save as Draft Submit for A |

- 1. Review your benefit for accuracy
- 2. Select either Save as Draft to edit later or Submit for Approval

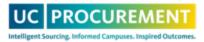

### Questions?

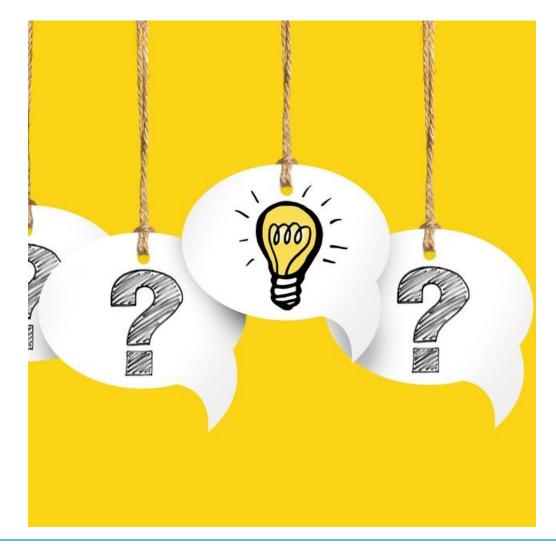

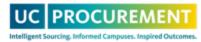

### **Research Tax Exemption – Best Practice**

- If you have the capability, we recommend submitting tax exemptions en masse on a quarterly basis
- Supplier name = \*\*\*\* Tax
- Attach spreadsheet of applicable PO's with full tax vs. partial tax
- Benefit Components:
  - Benefit Type: Cost Avoidance
  - **Baseline Type:** Cost Inclusive of Increase
  - Activity Type: Transactional
  - Reporting Type: Actualized

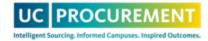

### **New Supplier – Best Practice**

If you do not find the supplier you need in our supplier list:

- 1. Select \*\*\* New Supplier Request from the dropdown
- 2. Enter the supplier name at the top of the benefit description
- 3. A ticket will be created and we will add the supplier into the system/onto the benefit

| Supplier*                          | ***                                               |   |  |
|------------------------------------|---------------------------------------------------|---|--|
| Baseline Type *                    | *** NEW SUPPLIER REQUEST                          | ^ |  |
| Total Baseline Cost Amount*        | **** INTERNAL STORE/STOREHOUSE<br>**** EFFICIENCY |   |  |
| Activity *                         | **** TAX                                          |   |  |
| Reporting Type *                   | **** REVENUE                                      |   |  |
| Each reporting type represents one |                                                   | ~ |  |

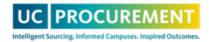

### Multi-Activity or Layered Benefits

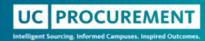

### What is a Multi-Activity or Layered Benefit?

- Activity: a component of a benefit, which clearly defines a unique aspect of the benefit's value
  - Multiple activities can be generated by a single procurement action
  - Example: You negotiate a 3-year contract with a 10% price break, free shipping and a \$20K signing bonus. This action results in cost reduction, cost avoidance **AND** incentive activities.
- ONE procurement action generates ONE Benefit, but potentially multiple activities
- If your benefit has multiple activities, you should enter each activity separately, but under a single benefit to ensure they are linked within the system -> this is called Layering
- Activities can **ONLY** be added on to Sourcing benefits

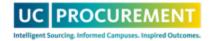

# When to use a Multi-Activity or Layered Benefit?

- Sourcing event resulted in multiple benefit types
  - Add each type as an individual activity
- Sourcing event resulted in awards to multiple suppliers
  - Add each supplier as an individual activity
- Sourcing event resulted in a different benefit amount per year of the agreement
  - Add each year as an individual activity

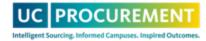

### **Tips for Entry**

- Enter subsequent activities once the first benefit/activity has been approved
- Once two activities have been connected under a benefit, either activity can have new activities added to it
- Only the original submitter can add new activities
  - If the original submitter is no longer with the team, create a new benefit and reference the original benefit in the benefit description

### To enter a new Activity:

- Locate your approved benefit in your queue and select the magnifying glass
- Scroll to the bottom of the benefit and select Add Activity

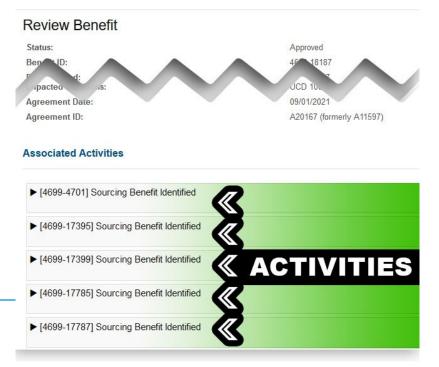

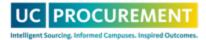

### **Use Cases**

- You negotiate a one-year contract with a price break of a SKU from \$35/item to \$30/item. The supplier will also provide free shipping on each shipment, an estimated value of \$10,000 total, and give a prompt pay discount of 10% when payment is received within 10 days. You expect to buy 1,000 units each month
  - 1<sup>st</sup> Activity: Cost Reduction, Previously Contracted, Sourcing, Projected
    - Baseline Amount: \$420,000
    - Benefit Amount: \$60,000 (\$420,000 (30 x 1000 x 12))
  - 2<sup>nd</sup> Activity: Cost Avoidance, Cost Inclusive of Increase, Sourcing, Projected
    - Baseline Amount: \$370,000 ((\$30 x 1000 x 12) +\$10,000)
    - Benefit Amount: \$10,000
  - 3<sup>rd</sup> Activity: Efficiency, Efficiency, Sourcing, Projected
    - Baseline Amount: \$360,000
    - Benefit Amount: \$36,000 (10% of \$360,000)

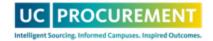

### **Use Cases**

- You negotiate a three-year contract for a brand new service with increasing discounts each year. In the first year, your discount will be \$10K, then \$20K in the second year and \$30K in the third. The contract assumes spend is at least \$500,000 each year.
  - 1<sup>st</sup> Activity: Cost Reduction, Imputed Historical Costs, Sourcing, Projected
    - Baseline Amount: \$500,000
    - Benefit Amount: \$10,000
  - 2<sup>nd</sup> Activity: Cost Reduction, Imputed Historical Costs, Sourcing, Projected
    - Baseline Amount: \$500,000
    - Benefit Amount: \$20,000
  - 3<sup>rd</sup> Activity: Cost Reduction, Imputed Historical Costs, Sourcing, Projected
    - Baseline Amount: \$500,000
    - Benefit Amount: \$30,000

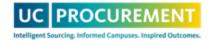

### **Use Cases**

- You negotiate a contract with a supplier to include free replenishment services the supplier will manage your inventory on your behalf. This replenishment service costs \$25,000/year and the total contract value is expected to be \$300,000/year for 4 years. Because the supplier is handling replenishment, approximately 5 FTE hours per week will be saved, at a cost of \$28/hour. The process usually takes 8 FTE hours per week.
  - 1<sup>st</sup> Activity: Cost Avoidance, Cost Inclusive of Increase, Sourcing, Actualized
    - Baseline Amount: \$975,000 (\$300K + \$25K x 3 years)
    - Benefit Amount: \$75,000 (\$25K x 3 years)
  - 2<sup>nd</sup> Activity: Efficiency, Efficiency, Sourcing, Projected
    - Baseline Amount: \$34,944 (8 hours x \$28 x 52 weeks x 3 years)
    - Benefit Amount: \$21,840 (\$34,944 (3 hours x \$28 x 52 x 3))

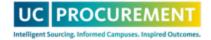

## Live Demo

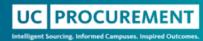

### **Demo of Multi-Activity Entry**

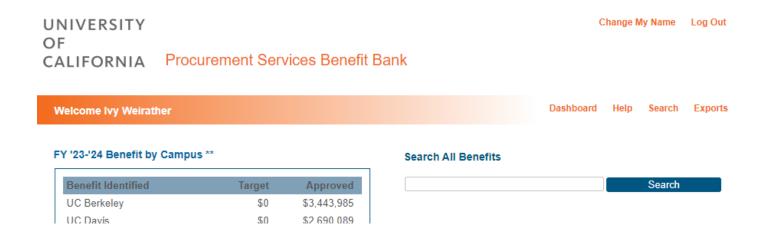

#### Helpful KBA's:

- What is an activity and when should it be used?
- How to Add Additional Activities to a Benefit (Layering)

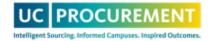

### Questions?

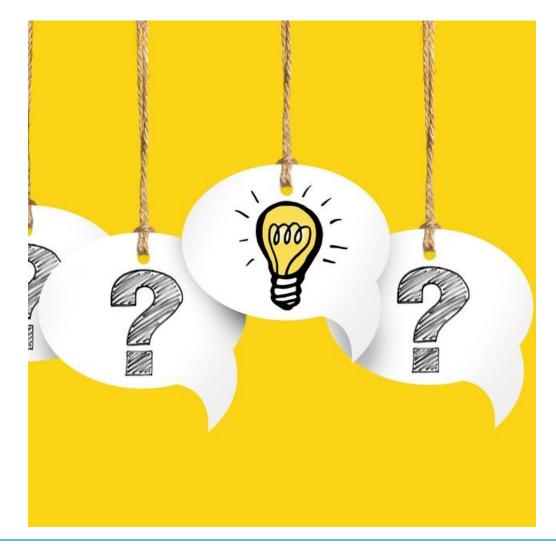

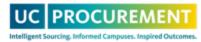

### Need Further Assistance?

- Submit a ticket: <a href="mailto:support@ucprocure.zendesk.com">support@ucprocure.zendesk.com</a>
- Benefit Bank KBA resources

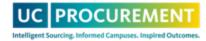